# **Manual de Configuração**

# Modelo 1

# **Sumário**

### **[SLIDE](#page-1-0) 1**

Mostrador 1 // [Chamadas](#page-1-1) - Serviço Receptivo [Mostrador](#page-3-0) 2 // Nível de serviço Mostrador 3 // [Chamadas](#page-5-0) Atendidas [Mostrador](https://docs.google.com/document/u/0/d/1EXgxsI-Xlo5Q2Ln6Lr3iVn1gE77VE2LjnJtR3xmhgCs/edit) 4 // Descrição de Fila [Mostrador](#page-9-0) 5 // Descrição de Fila por Serviço

#### **[SLIDE](#page-11-0) 2**

Mostradores 1, 2, 3, 4 e 5 // [Atendimento](#page-11-1) - Equipes Mostrador 6 // Chamadas [Abandonadas](#page-13-0) Mostrador 7 // Chamadas [Abandonadas](#page-15-0) por Equipe

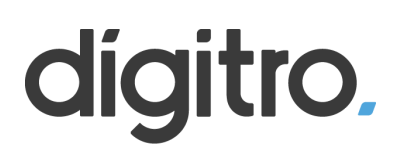

# <span id="page-1-0"></span>**SLIDE 1**

Passos para a configuração dos mostradores

## <span id="page-1-1"></span>**Mostrador 1 // Chamadas - Serviço Receptivo**

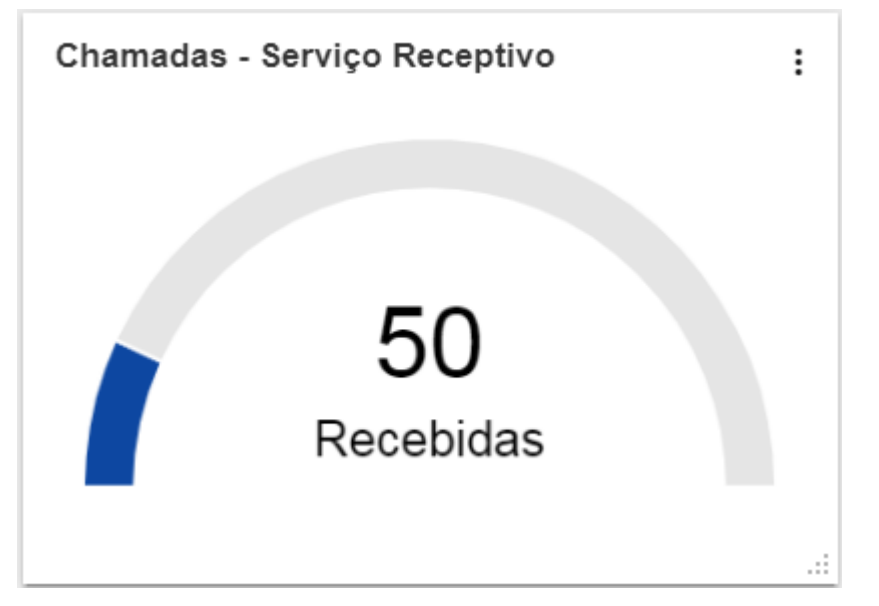

1º Passo - Crie um novo mostrador e selecione "Medidor (gauge)"

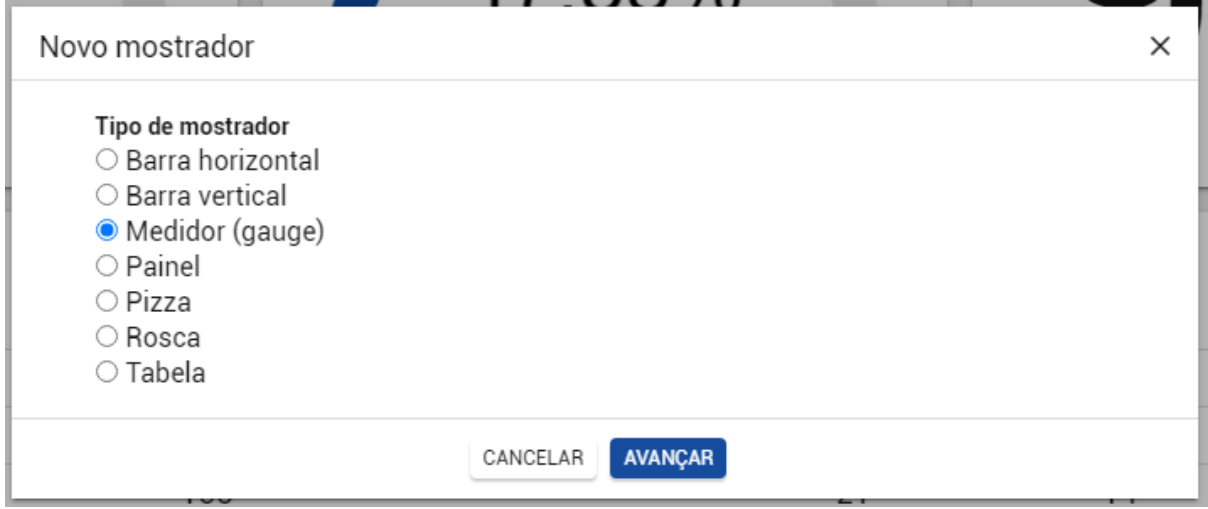

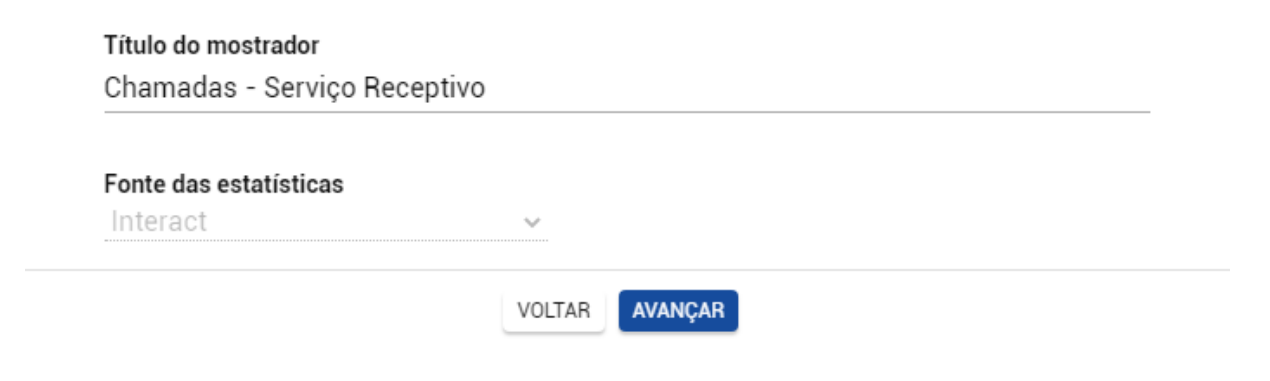

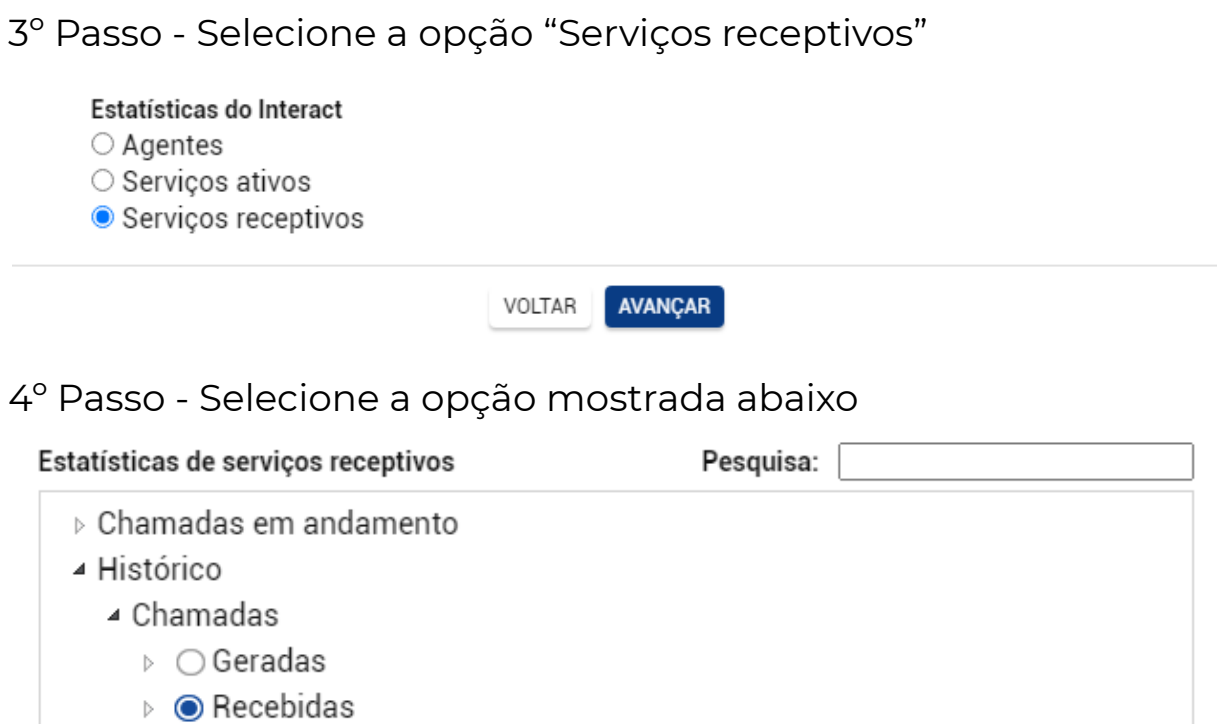

▶ Nível de serviço

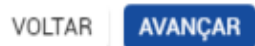

#### 5º Passo - Selecione o(s) filtro(s)

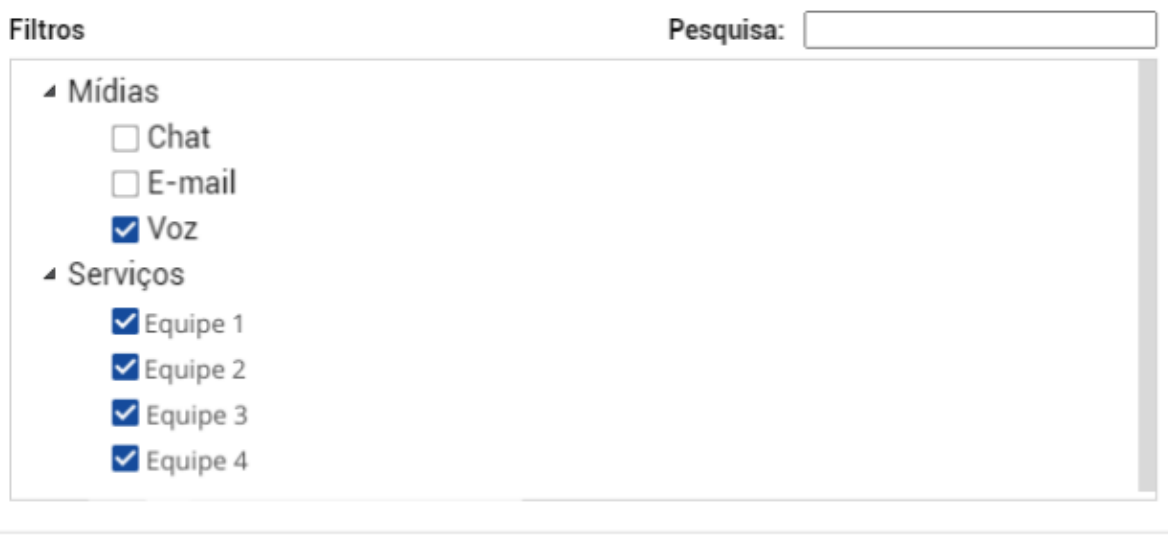

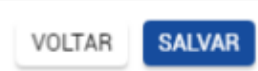

# <span id="page-3-0"></span>**Mostrador 2 // Nível de serviço**

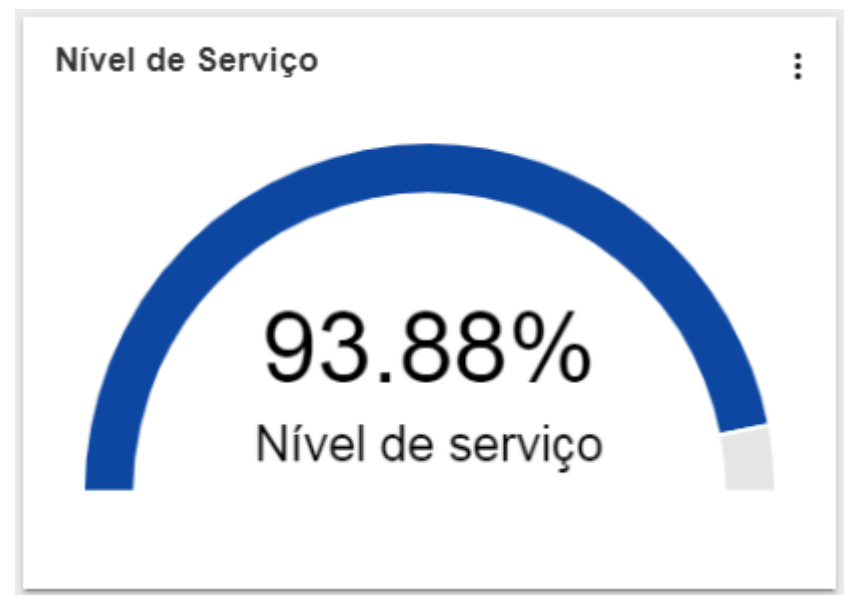

1º Passo - Crie um novo mostrador e selecione "Medidor (gauge)"

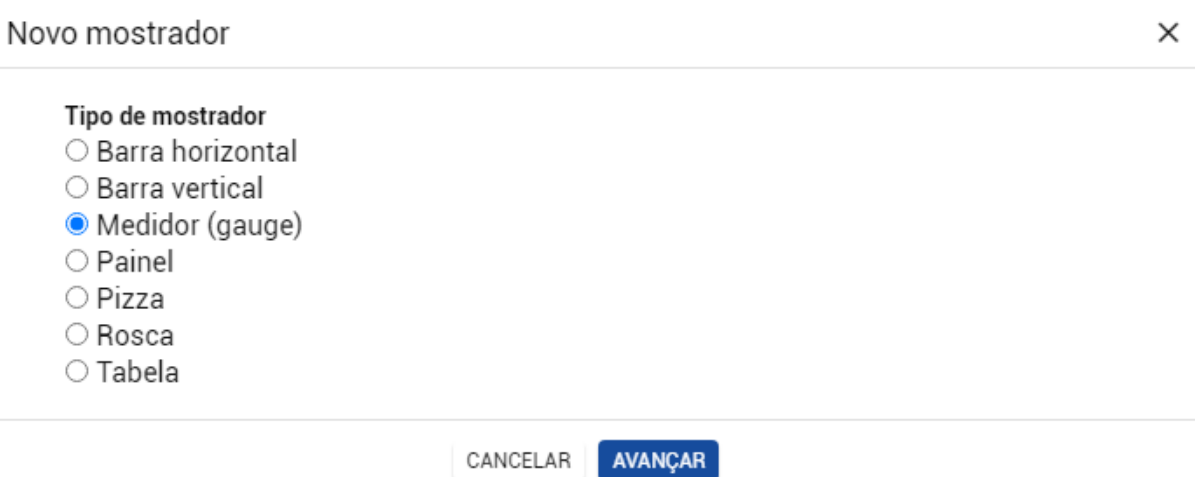

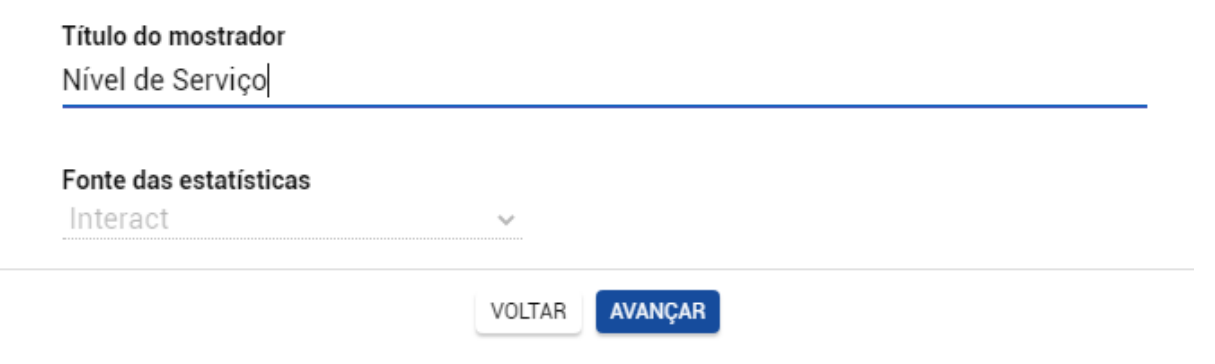

## 3º Passo - Selecione a opção "Serviços receptivos"

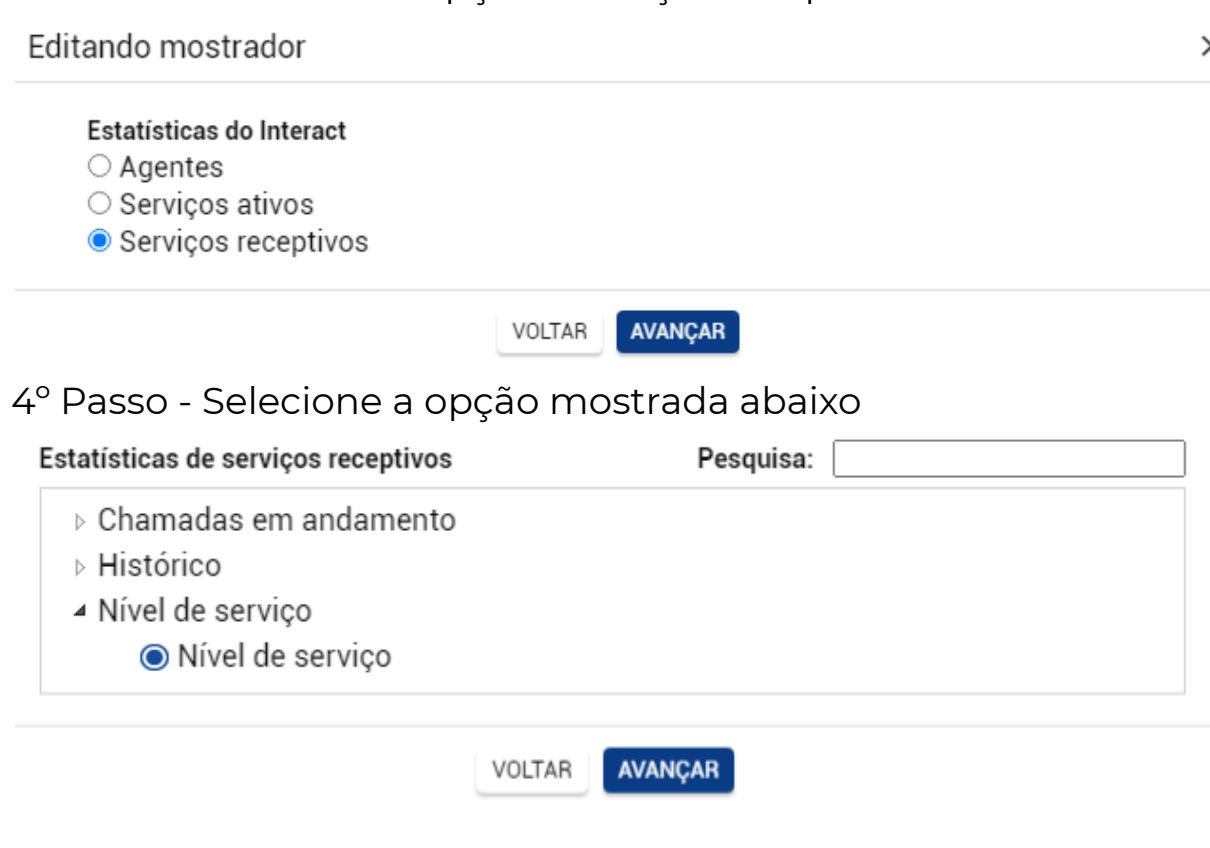

### 5º Passo - Selecione o(s) filtro(s)

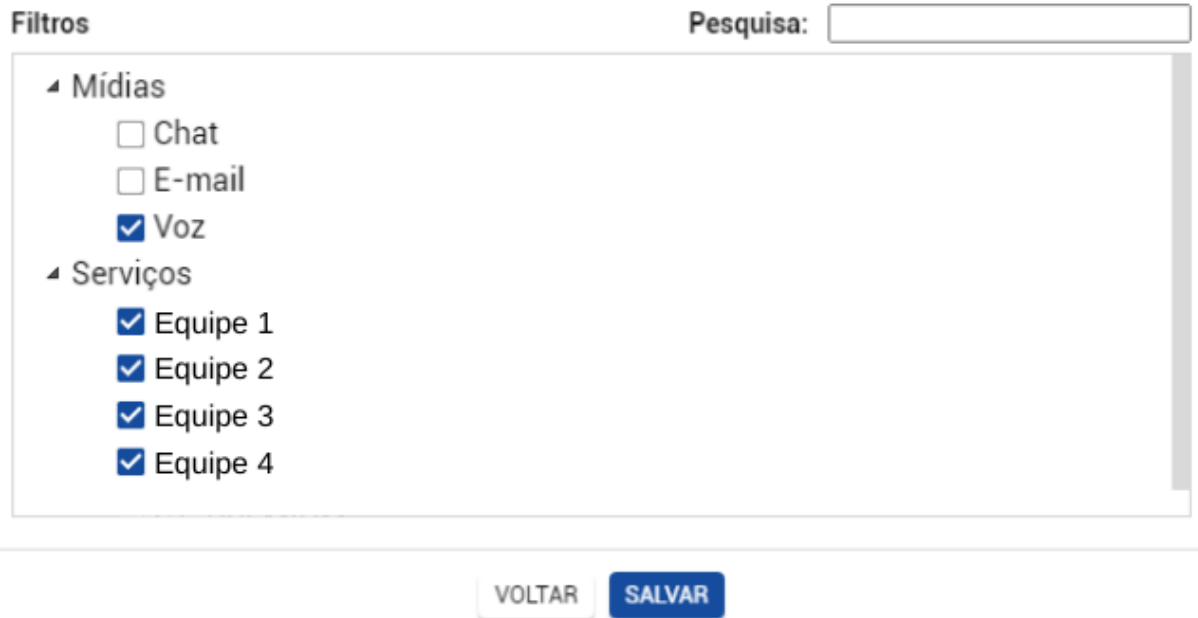

### <span id="page-5-0"></span>**Mostrador 3 // Chamadas Atendidas**

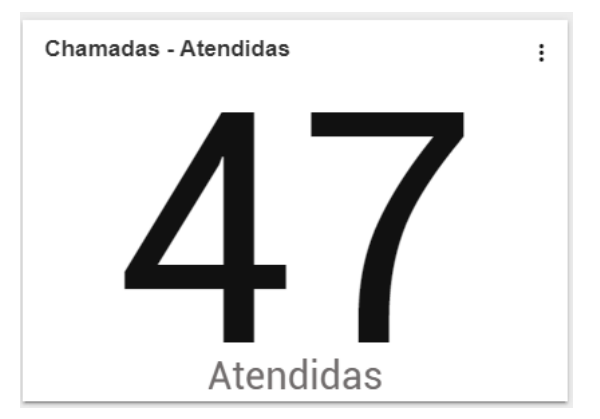

1º Passo - Crie um novo mostrador e selecione a opção "Painel"

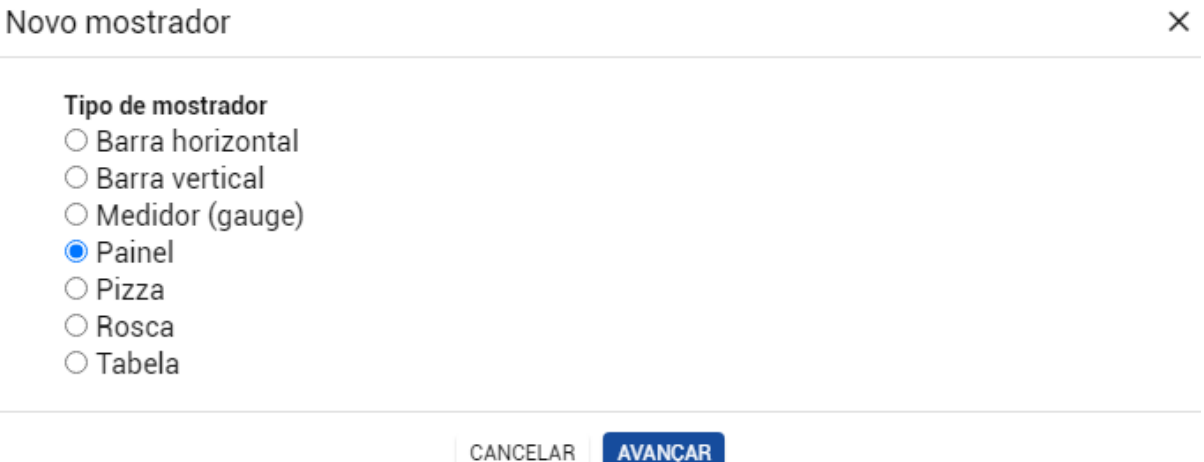

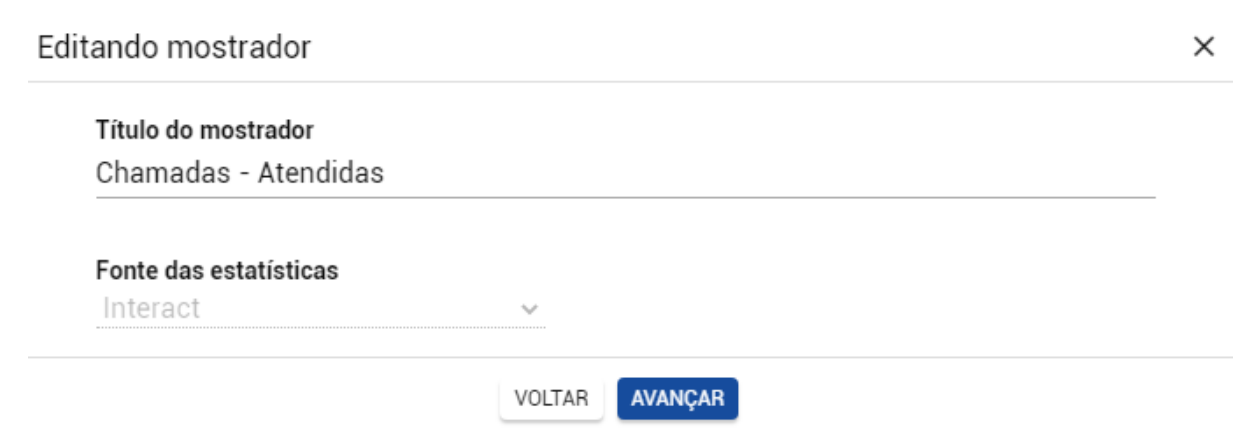

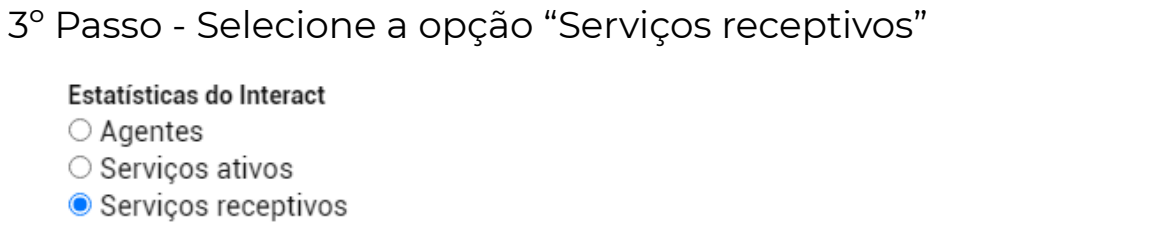

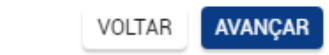

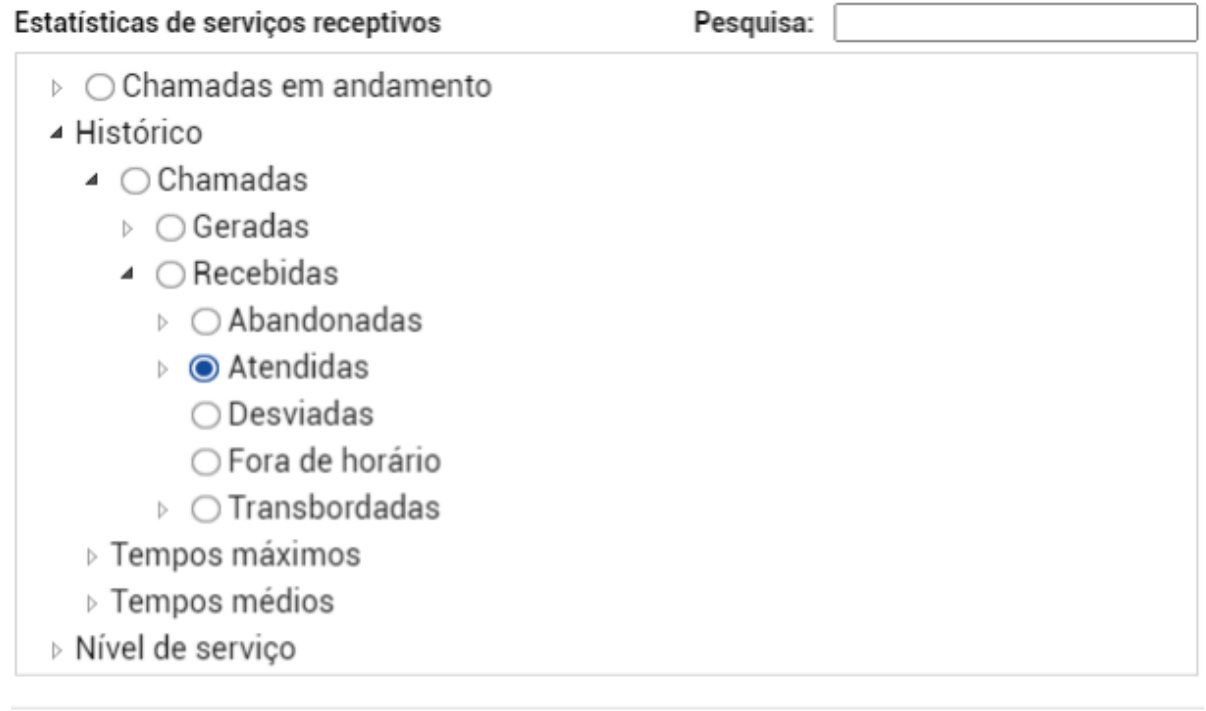

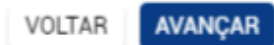

### 5º Passo - Selecione o(s) filtro(s)

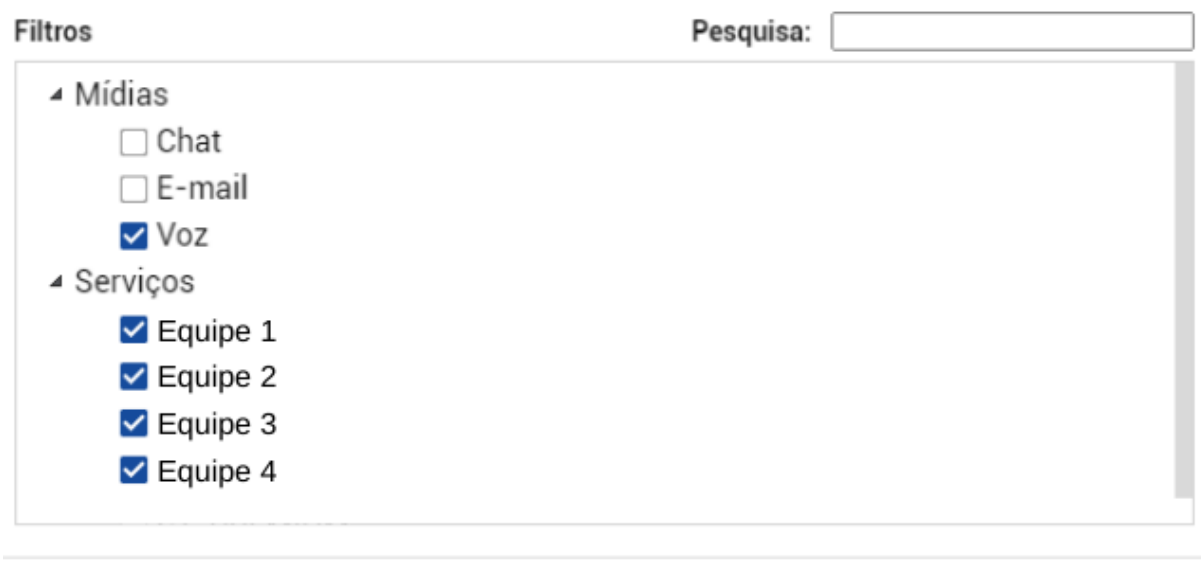

#### **Mostrador 4 // Descrição de Fila**

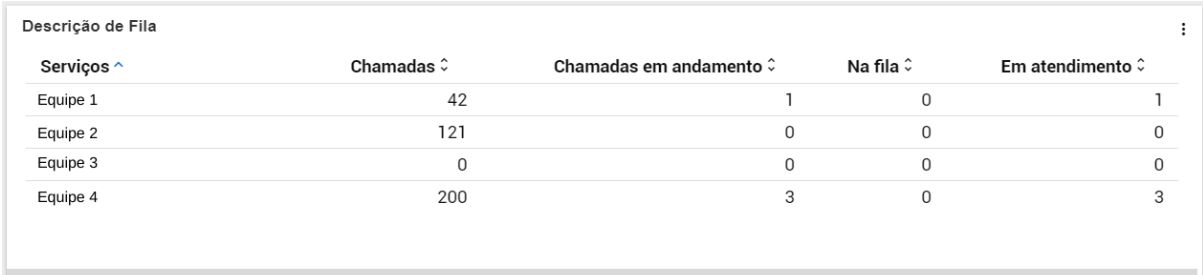

1º Passo - Crie um novo mostrador e selecione "Tabela"

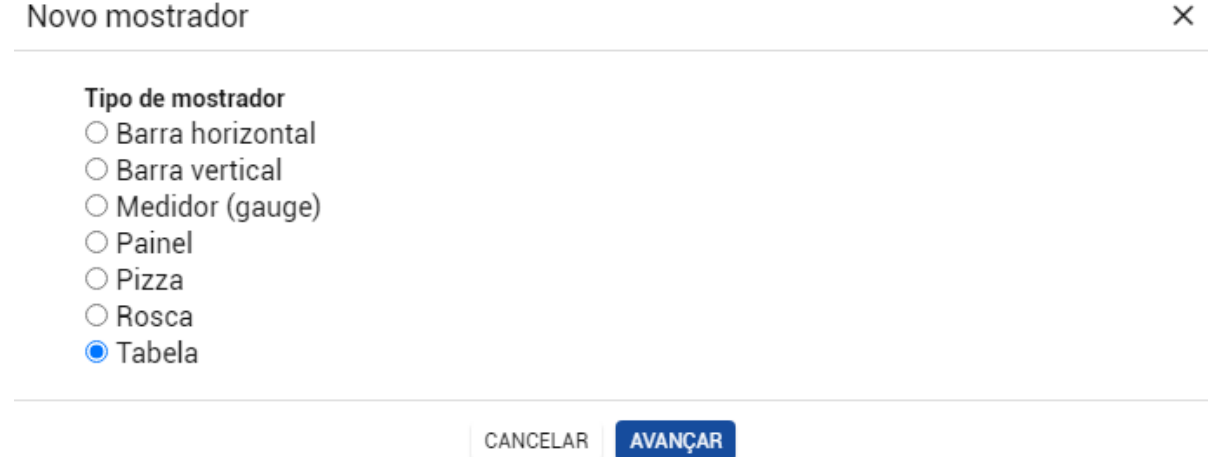

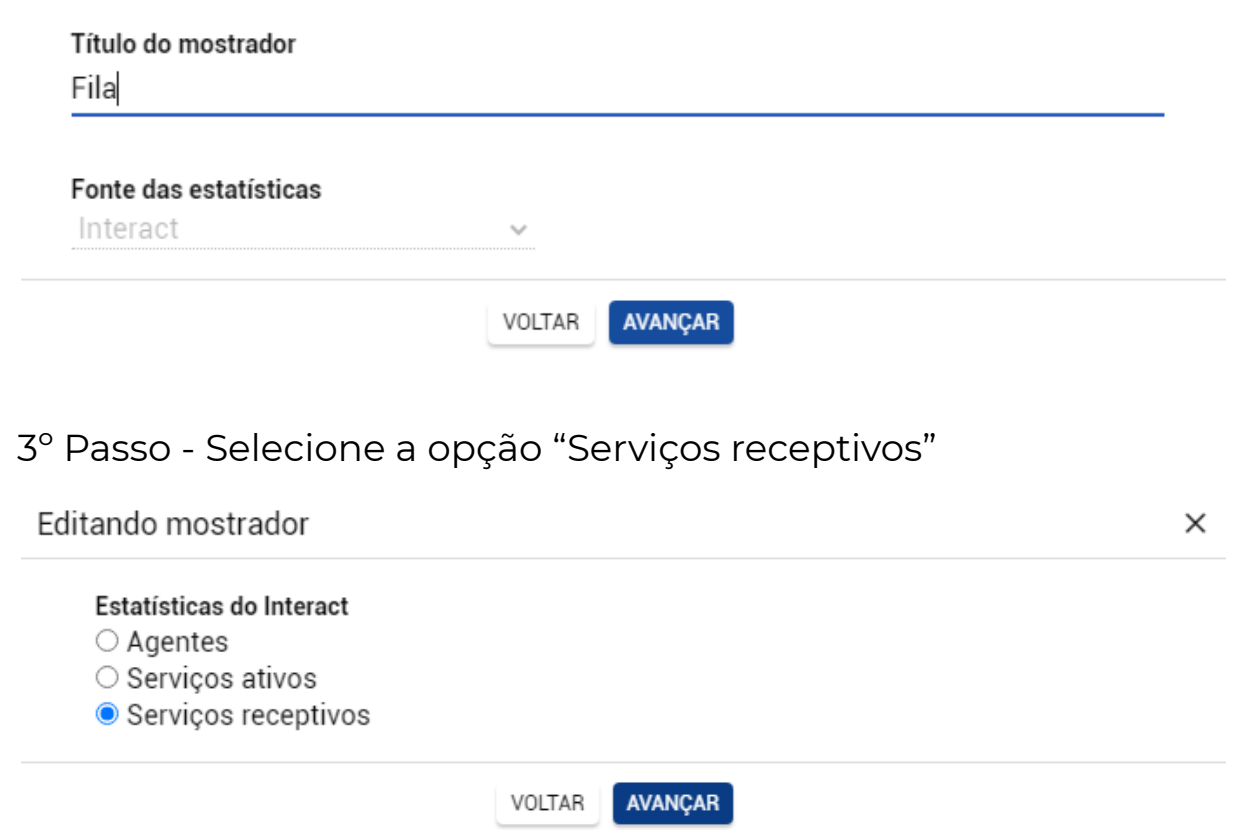

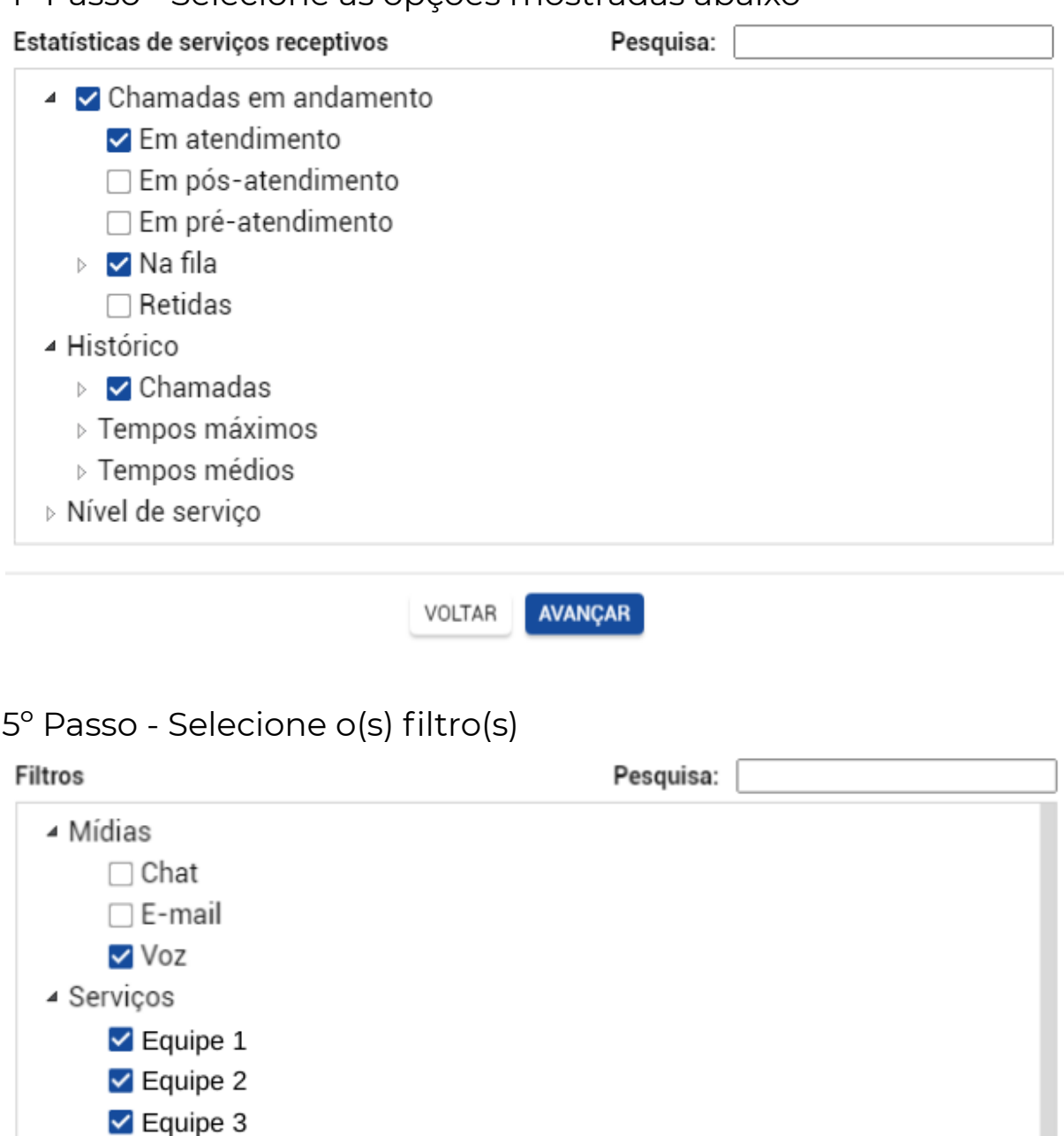

6º Passo - Selecione a opção "Discriminada por serviços"

#### Exibir informações

- O Consolidadas
- $\bigcirc$  Discriminadas por mídias

 $\triangledown$  Equipe 4

· Discriminadas por serviços

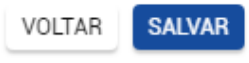

VOLTAR SALVAR

### <span id="page-9-0"></span>**Mostrador 5 // Descrição de Fila por Serviço**

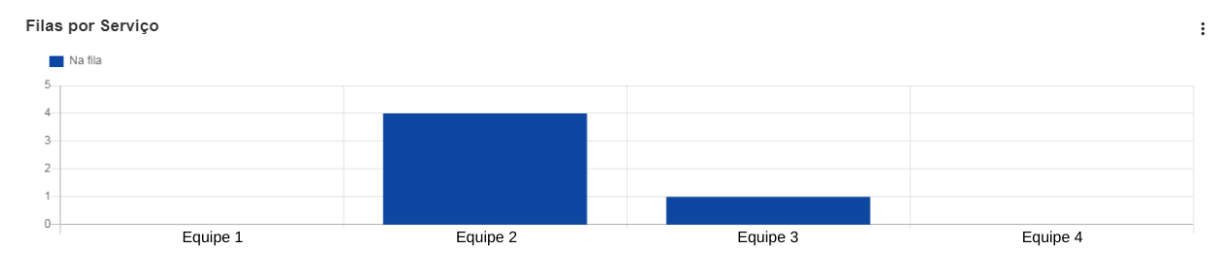

1º Passo - Crie um novo mostrador e selecione "Barra vertical"

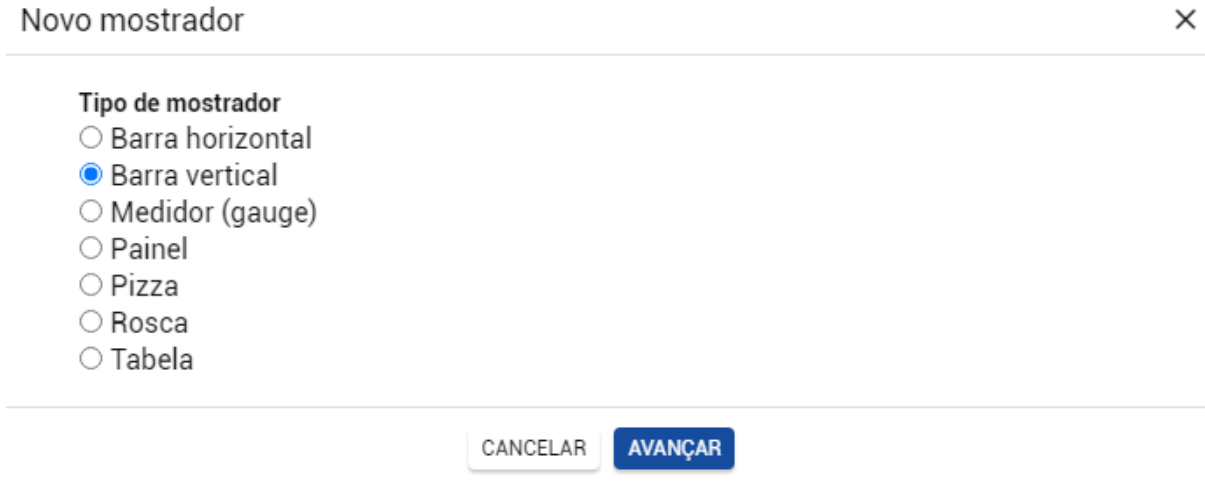

2º Passo - Dê um título e selecione o Interact como fonte de estatísticas

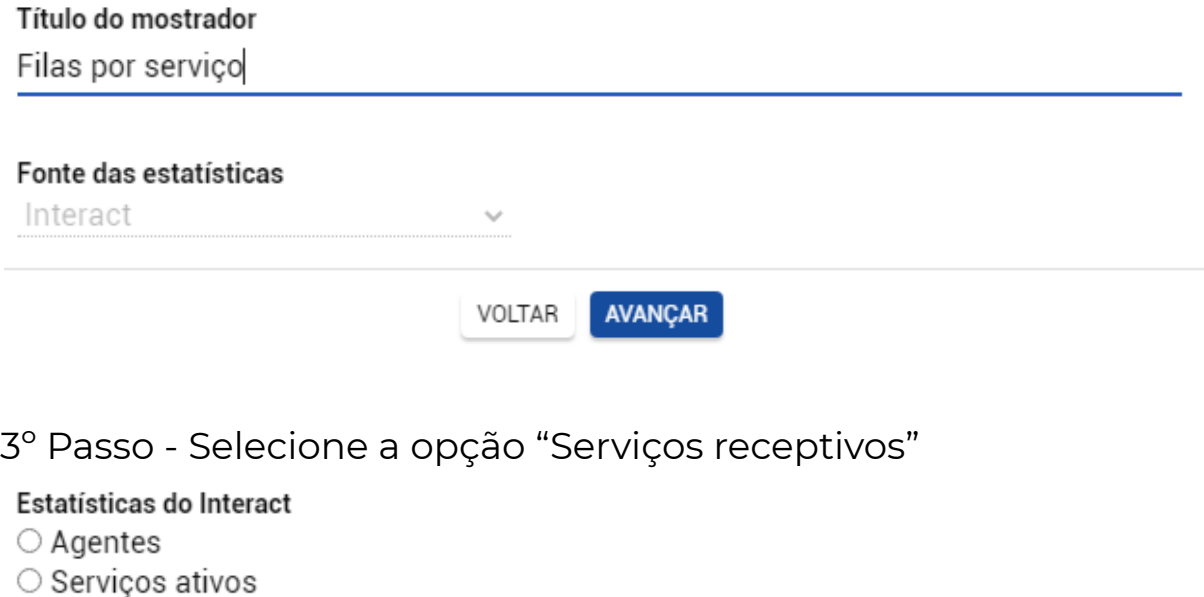

Serviços receptivos

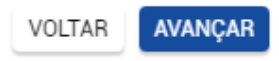

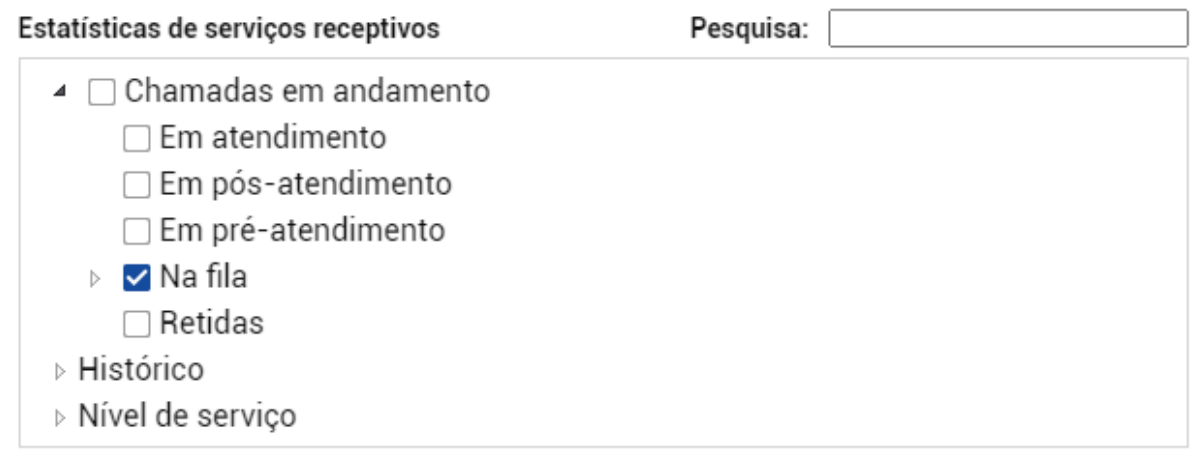

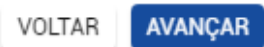

#### 5º Passo - Selecione o(s) filtro(s)

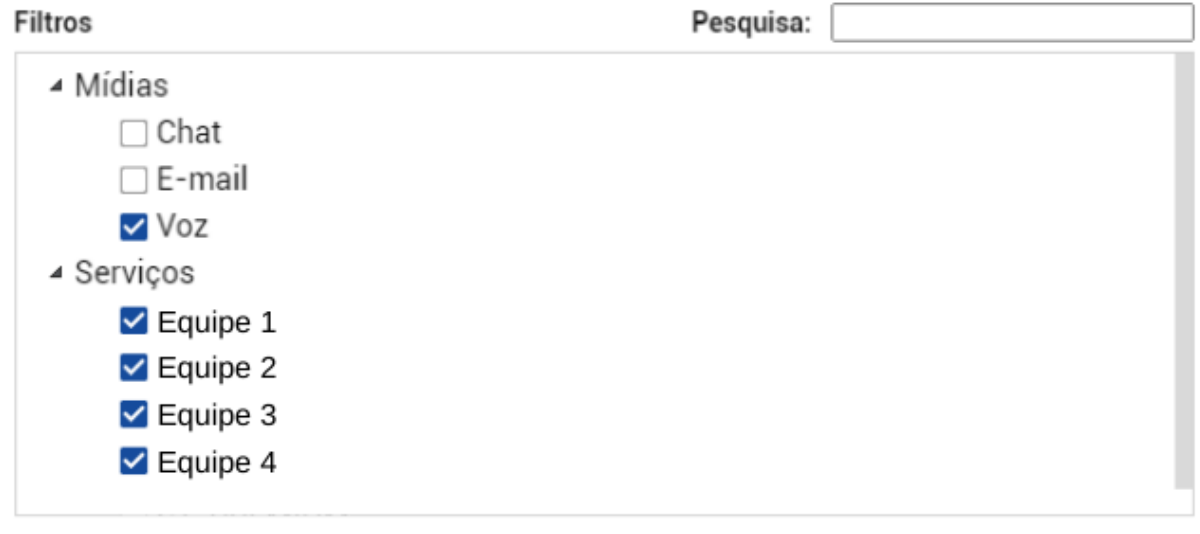

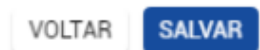

6º Passo - Selecione a opção "Discriminada por serviços"

#### Exibir informações

#### O Consolidadas

- O Discriminadas por mídias
- O Discriminadas por serviços

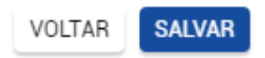

# <span id="page-11-0"></span>**SLIDE 2**

Passos para a configuração dos mostradores

# <span id="page-11-1"></span>**Mostradores 1, 2, 3, 4 e 5 // Atendimento - Equipes**

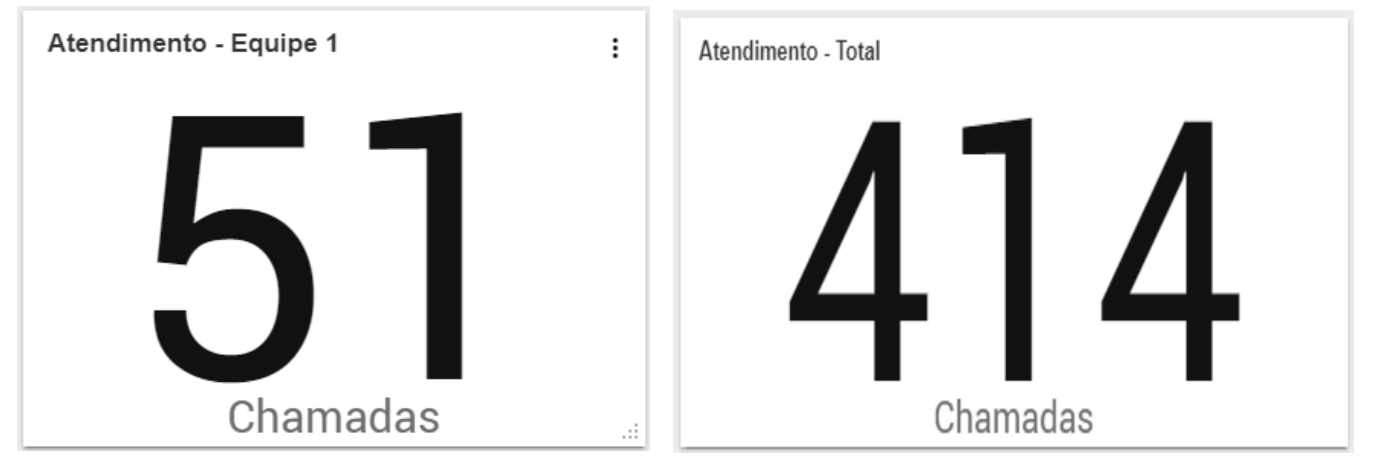

1º Passo - Crie um novo mostrador e selecione "Painel"

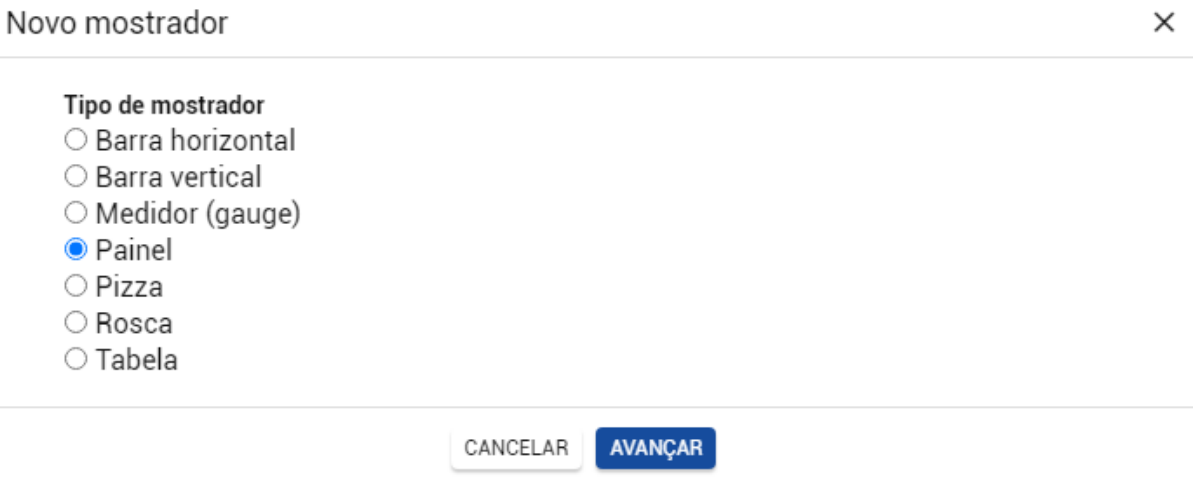

2º Passo - Dê um título e selecione o Interact como fonte de estatísticas

Título do mostrador Atendimento - Equipe 1 Fonte das estatísticas Interact  $\checkmark$ VOLTAR AVANÇAR

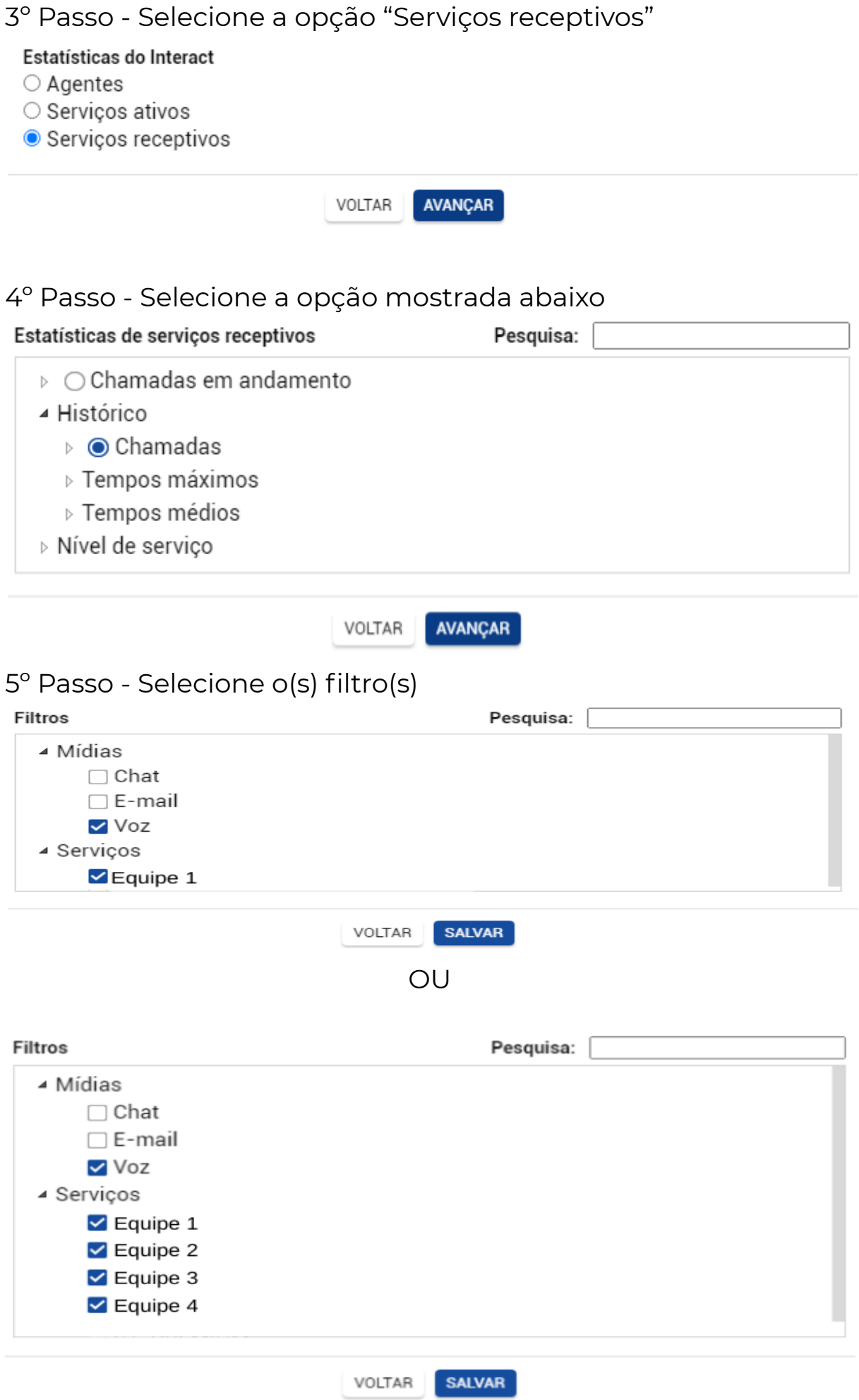

#### <span id="page-13-0"></span>**Mostrador 6 // Chamadas Abandonadas**

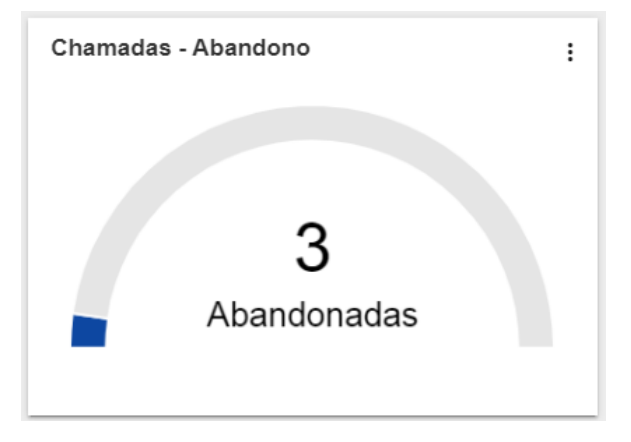

1º Passo - Crie um novo mostrador e selecione "Medidor (gauge)"

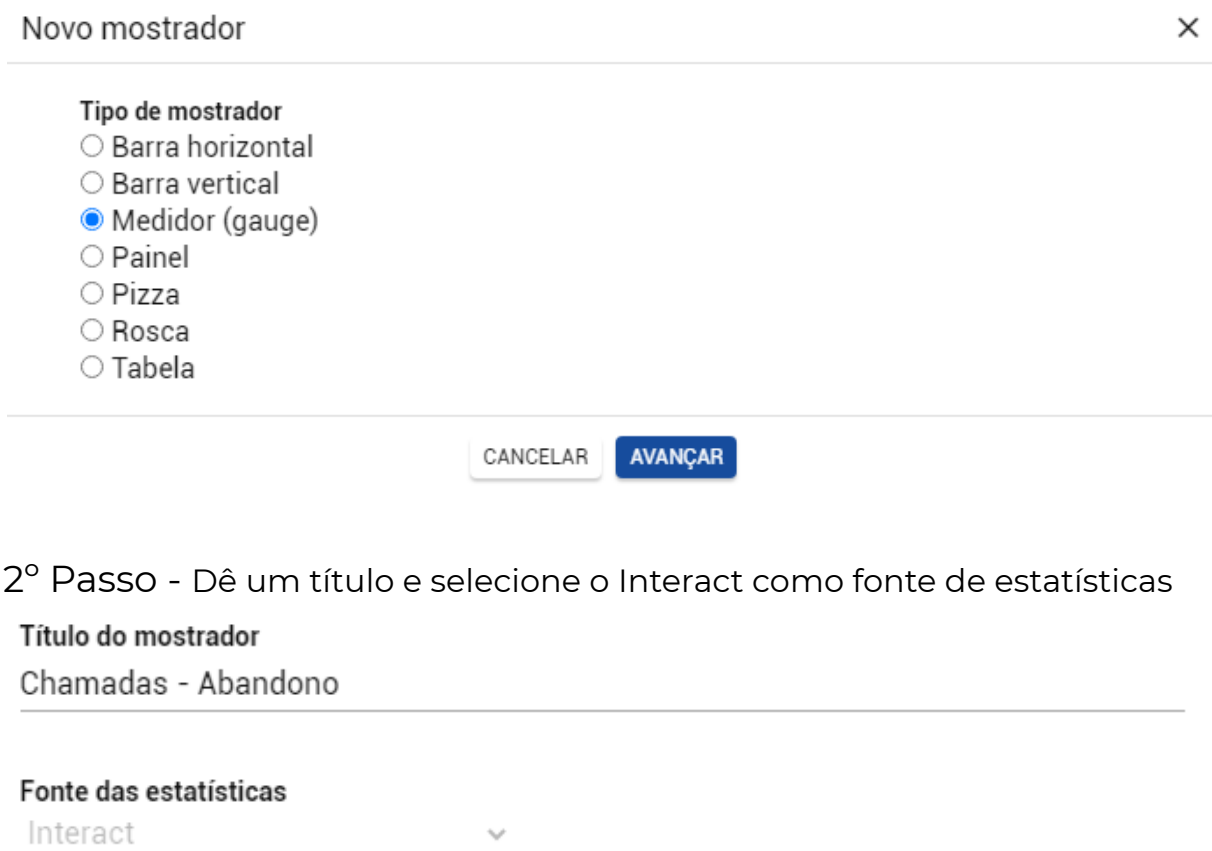

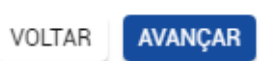

3º Passo - Selecione a opção "Serviços receptivos"

#### Estatísticas do Interact

- $\bigcirc$  Agentes
- Serviços ativos
- Serviços receptivos

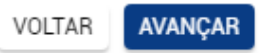

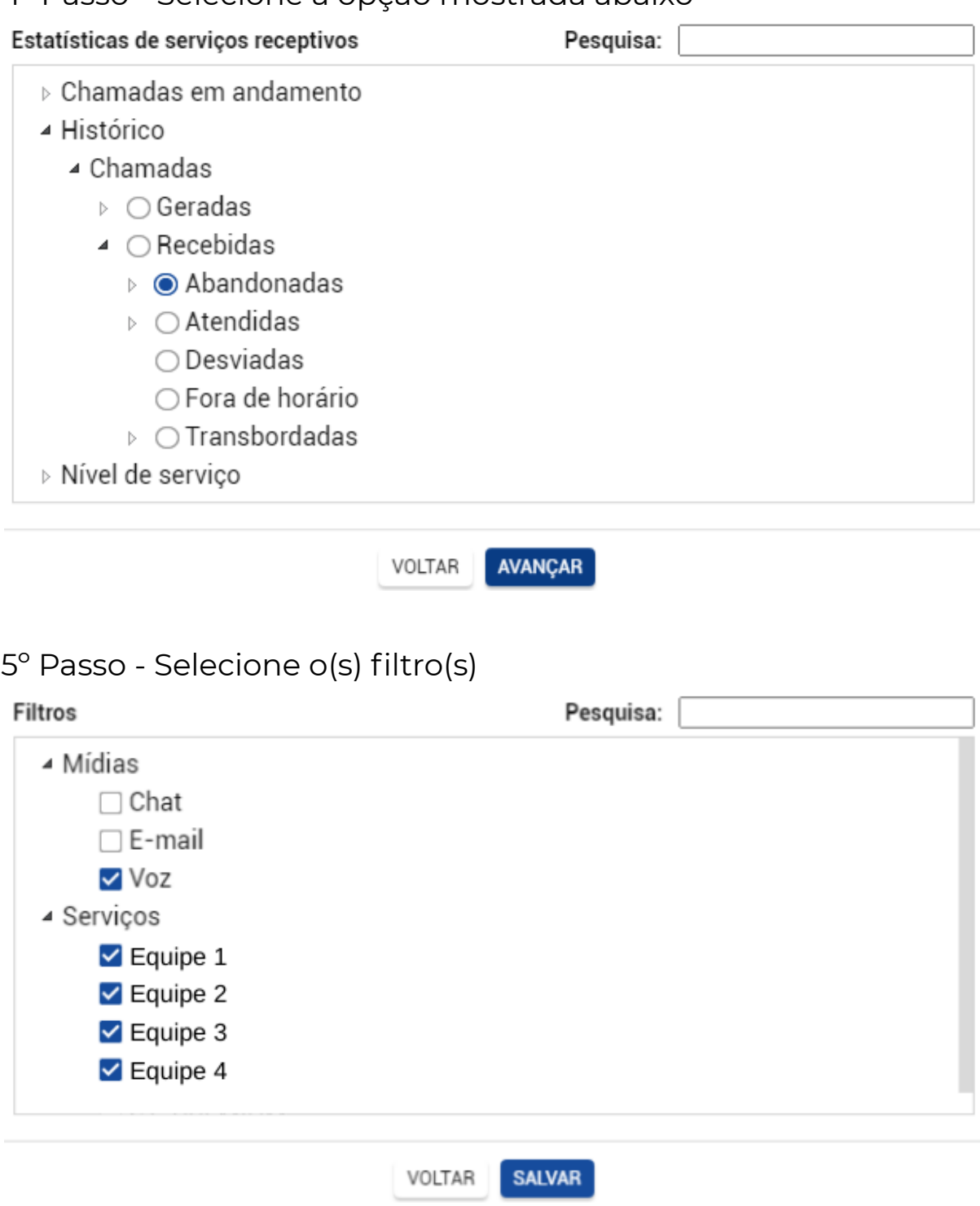

## <span id="page-15-0"></span>**Mostrador 7 // Chamadas Abandonadas por Equipe**

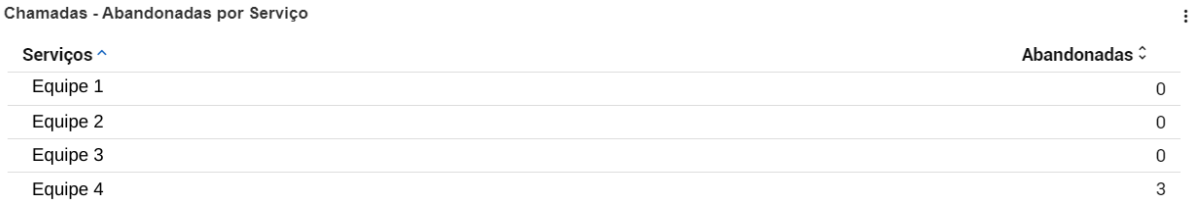

#### 1º Passo - Crie um novo mostrador e selecione "Medidor (gauge)"

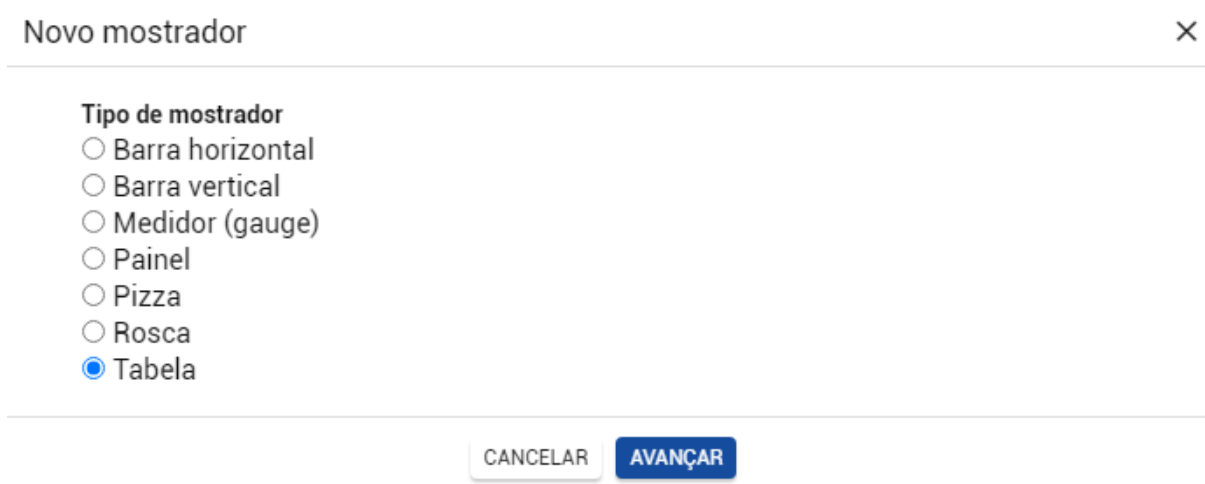

2º Passo - Dê um título e selecione o Interact como fonte de estatísticas

#### Título do mostrador

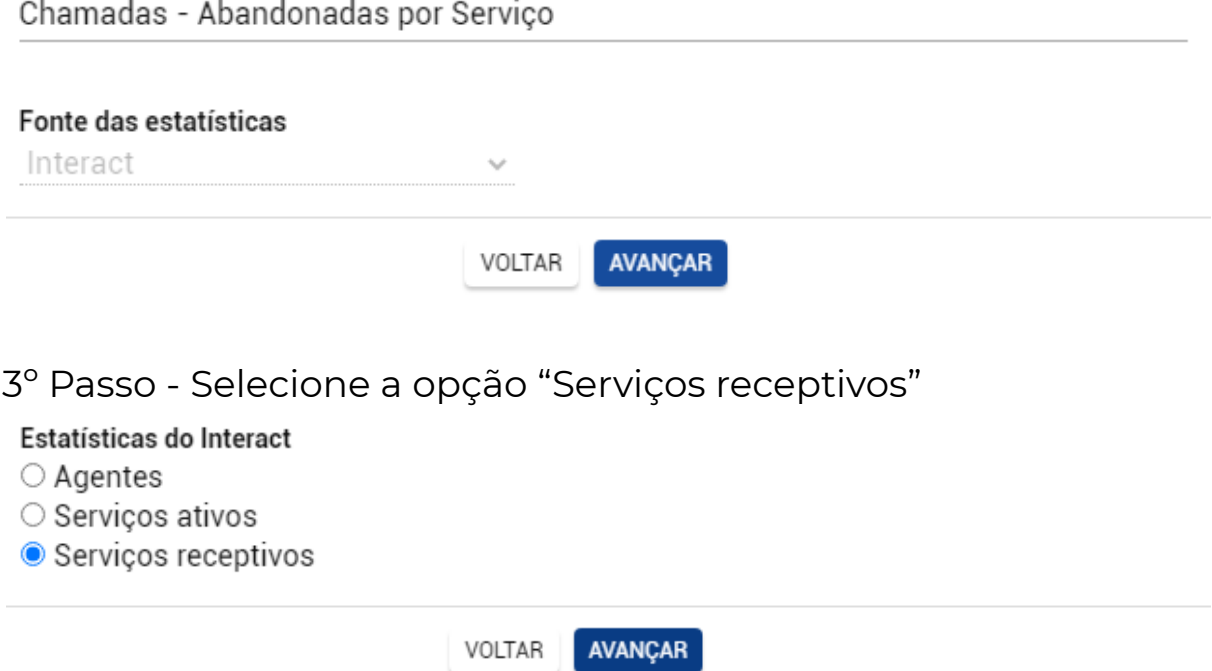

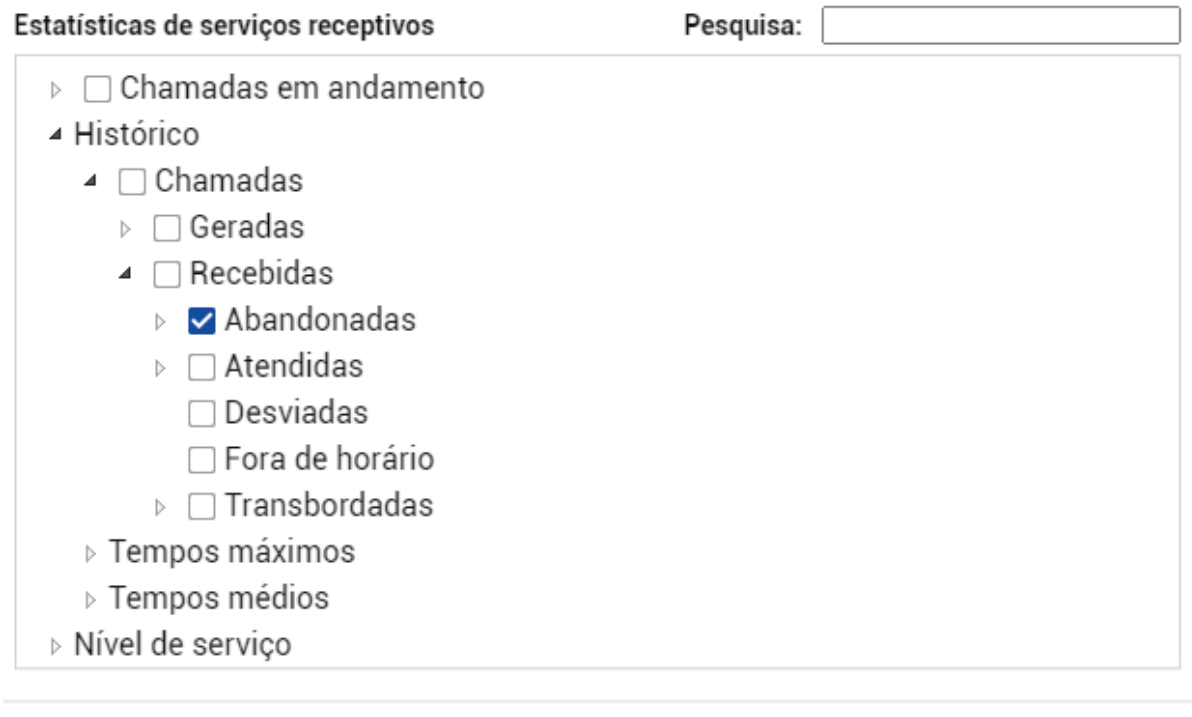

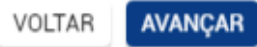

#### 5º Passo - Selecione o(s) filtro(s)

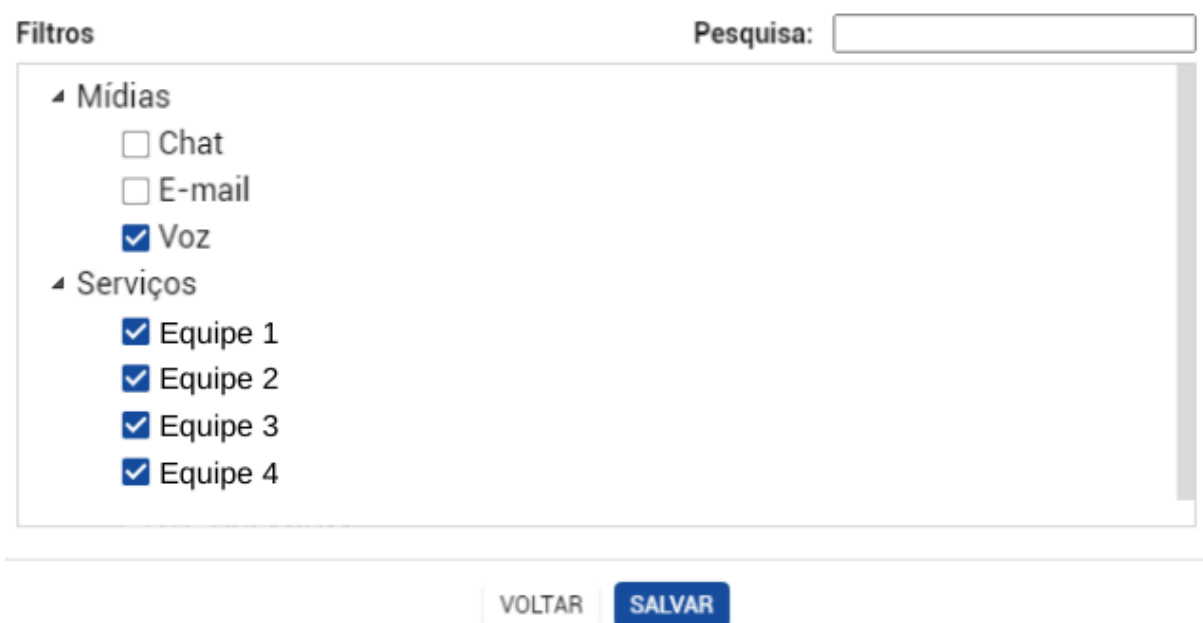

 $\overline{\phantom{a}}$ 

7º Passo - Selecione a opção "Discriminada por serviços"

#### Exibir informações

- O Consolidadas
- $\circ$  Discriminadas por mídias
- O Discriminadas por serviços

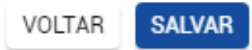